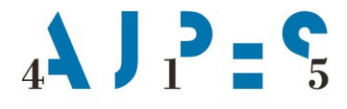

Agencija Republike Slovenije za javnopravne evidence in storitve

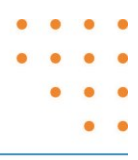

**Navodilo**

# **za uporabo spletne aplikacije za vpis podatkov o zavezancih v Registerzavezancev za informacije javnega značaja (RZIJZ)**

Verzija 1.3, 28. 6. 2019

AJPES, Agencije Republike Slovenije za javnopravne evidence in storitve, Tržaška cesta 16, 1000 Ljubljana, Slovenija T: +386 (0)1 477-41-00 • E: info@ajpes.si • W: www.ajpes.si • ID za DDV: SI 14717468 • M.ŠT: 1732803000

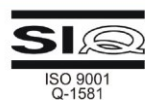

# Vsebina

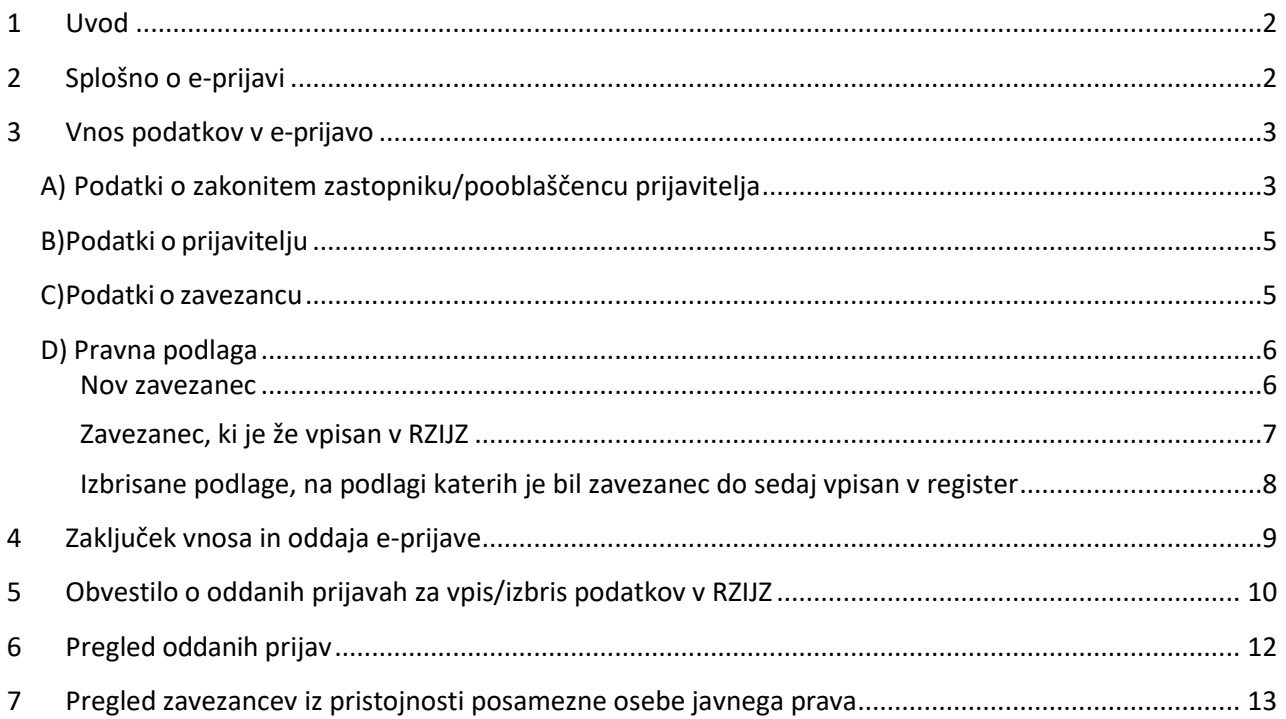

# <span id="page-2-0"></span>**1 Uvod**

Spletna aplikacija na portalu AJPES omogoča zakonitim zastopnikom ali pooblaščenim osebam ministrstev, organov samoupravnih lokalnih skupnosti in drugih oseb javnega prava posredovanje elektronskih prijav (v nadaljnjem besedilu: e-prijava) za vpis in izbris podatkov o zavezancih iz njihove pristojnosti v ali iz Registra zavezancev za informacije javnega značaja (v nadaljnjem besedilu: RZIJZ).

Z e-prijavo je v RZIJZ treba vpisati naslednje zavezance:

- osebe javnega prava, ki sodijo v pristojnost posameznih ministrstev ali samoupravnih lokalnih skupnosti,
- nosilce javnih pooblastil,
- izvajalce javnih služb in
- druge pravne osebe zasebnega prava (v nadaljevanju: POZP), ki niso gospodarske družbe, v katerih je eden od ustanoviteljev oseba javnega prava, če v Poslovnem registru Slovenije nimajo vpisanega podatka o ustanoviteljih.

Pooblaščena oseba prijavitelja (v nadaljevanju: pooblaščenec) je fizična oseba, ki jo zakoniti zastopnik prijavitelja pooblasti za vložitev e-prijave v imenu prijavitelja.

Za oddajo e-prijav prek spletne aplikacije na portalu AJPES se uporablja sistem e-pooblastil (navodila na spletni strani: [https://www.ajpes.si/pooblastila/po\\_default.asp\). P](https://www.ajpes.si/pooblastila/po_default.asp).)rijavitelji (pooblastitelji) so lahko le osebe javnega prava, kar pomeni, da prijavitelj ne more biti fizična oseba, samostojni podjetnik, gospodarska družba ali druga pravna oseba zasebnega prava.

# <span id="page-2-1"></span>**2 Splošno o e-prijavi**

E-prijava se uporablja za vpis in izbris podatkov o zavezancih v/iz RZIJZ. Z eno e-prijavo lahko posamezen prijavitelj (oziroma njegov pooblaščenec) vpiše ali izbriše podatke o eni ali več pravnih podlagah za enega zavezanca. Vpis v RZIJZ ali izbris iz RZIJZ je mogoče opraviti le s tekočim datumom.

Zakoniti zastopnik ali pooblaščenec prijavitelja se prijavi v aplikacijo za posredovanje e-prijav v RZIJZ prek

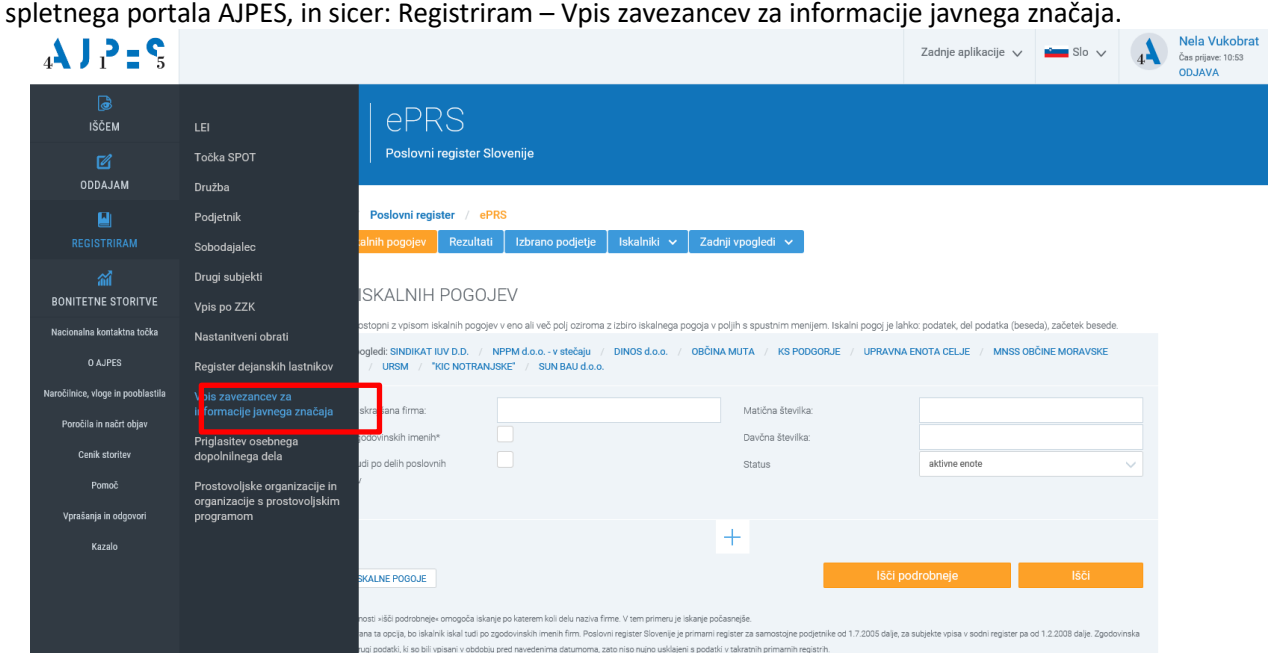

Odpre se vam obrazec za vnos nove prijave, kjer lahko vpišete ali izbrišete podatke v/iz RZIJZ:

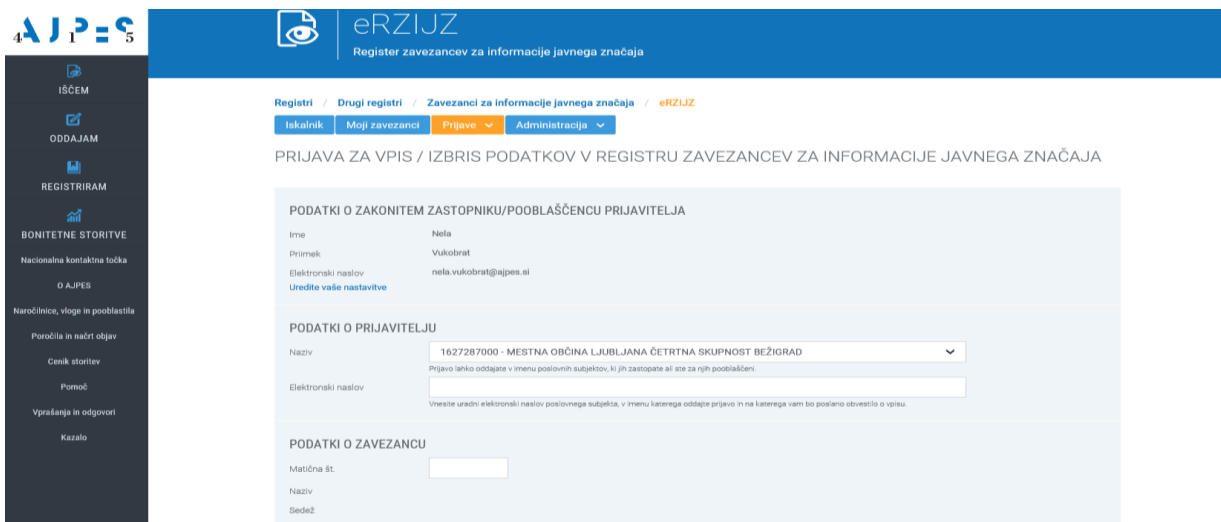

E-prijava vsebuje naslednje podatkovne sklope:

- A) podatki o zakonitem zastopniku/pooblaščencu prijavitelja,
- B) podatki o prijavitelju,
- C) podatki o zavezancu.

### <span id="page-3-0"></span>**3 Vnos podatkov v e-prijavo**

### **Podatki o zakonitem zastopniku/pooblaščencu prijavitelja**

<span id="page-3-1"></span>Podatki o zakonitem zastopniku ali pooblaščencu (ime in priimek, elektronski naslov) se v e-prijavo prenesejo iz uporabniških nastavitev pooblaščenca na spletnem portalu AJPES. Sprememba teh podatkov je mogoča na spletni strani, kjer so uporabniku dostopne uporabniške nastavitve – povezava je omogočena s klikom na **»Uredite vaše nastavitve«.** Pravilen elektronski naslov pooblaščenca je pomemben, saj bodo na ta e-naslov posredovana obvestila o oddanih prijavah v RZIJZ.

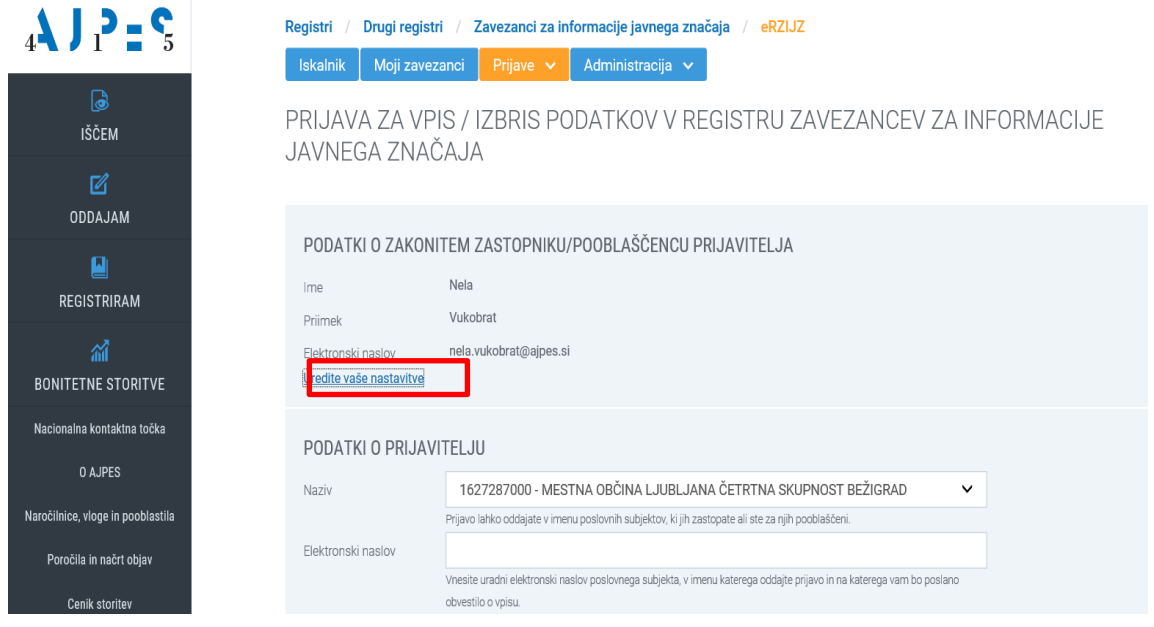

Svoje nastavitve lahko uredite tudi s klikom na vaše uporabniško ime v zgornjem desnem kotu odprte spletne strani, kot je to prikazano na spodnji sliki:

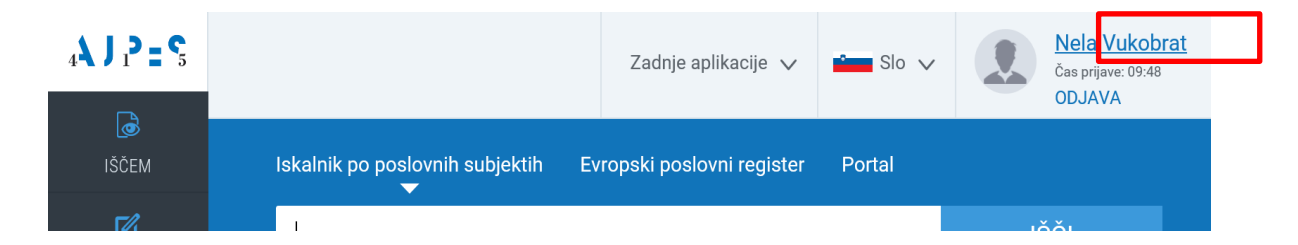

Po kliku na vaše uporabniško ime se vam odpre naslednji prikaz:

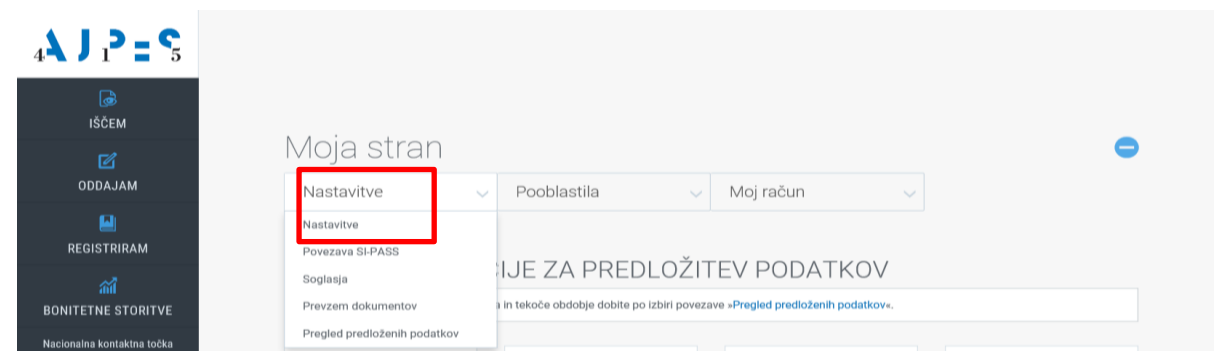

Z izbiro opcije »**Nastavitve**« iz spustnega seznama prvega zavihka se odpre vnosna maska z vašimi podatki, kjer lahko urejate vaše podatke (z zvezdico \* označeni podatki so obvezni).

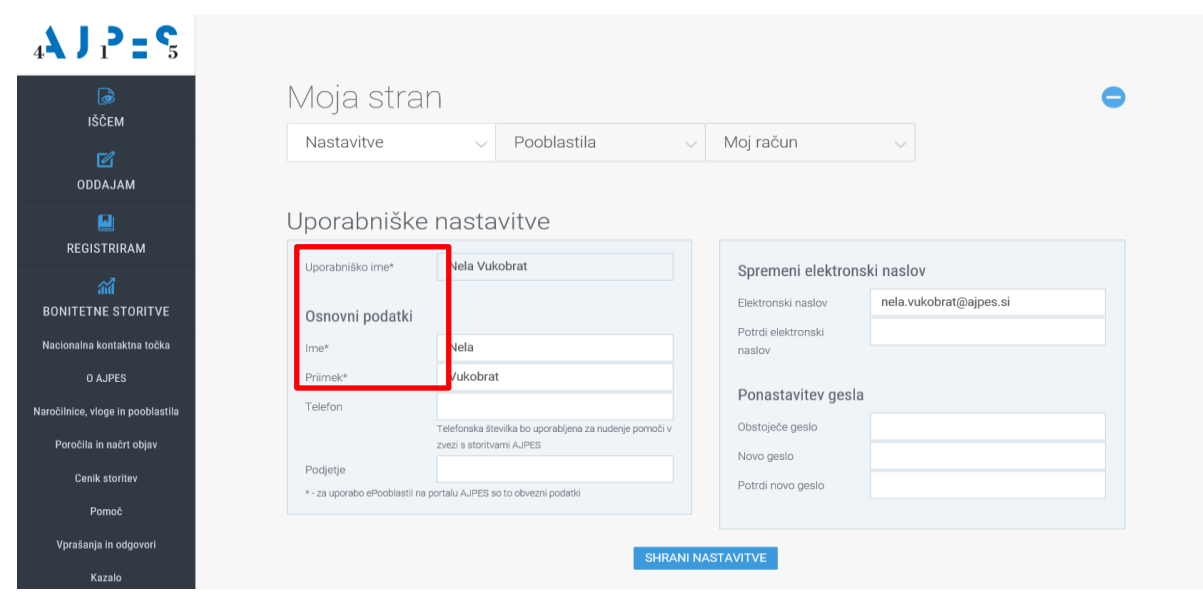

### **Podatki o prijavitelju**

<span id="page-5-0"></span>Posamezen pooblaščenec je lahko pooblaščen za vnos podatkov o zavezancih s strani več prijaviteljev (prek sistema e-pooblastil na spletnem portalu AJPES), zato ima pri izpolnjevanju e-prijave možnost izbire prijavitelja s seznama vseh prijaviteljev, ki so ga pooblastili za vnos podatkov v register (seznam vsebuje matično številko in naziv prijavitelja). Pooblaščenec s tega seznama izbere prijavitelja, v imenu katerega opravlja vnos podatkov o zavezancu. V polje »**Elektronski naslov**« pooblaščenec vpiše podatek o elektronskem naslovu prijavitelja, na katerega bo ta prejel obvestilo o oddanih prijavah za vpis/izbris podatkov v/iz RZIJZ. Ta podatek je obvezen. Ob vsaki naslednji prijavi se podatki o elektronskem naslovu prijavitelja prevzamejo iz predhodne prijave, pooblaščenec pa lahko v primeru napačno vpisanega ali spremenjenega elektronskega naslova podatek spremeni.

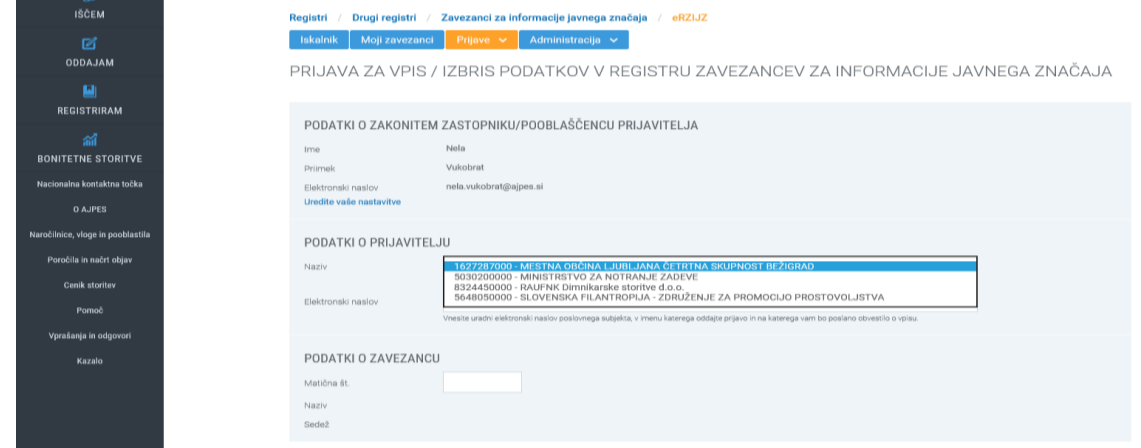

### <span id="page-5-1"></span>**Podatki o zavezancu**

Pooblaščenec vnese 7-mestno matično številko zavezanca, ostali podatki o zavezancu (naziv in sedež) se samodejno prenesejo iz Poslovnega registra Slovenije in jih ni mogoče spreminjati.

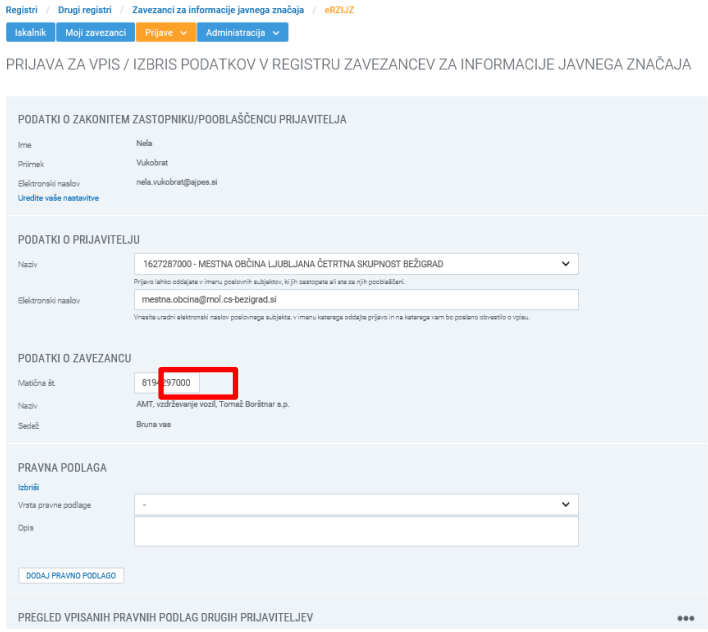

<span id="page-6-0"></span>**Pravna podlaga**

#### *Nov zavezanec*

<span id="page-6-1"></span>Če pooblaščenec v imenu prijavitelja prvič vpisuje zavezanca v RZIJZ ali če pravne podlage, ki jih je pooblaščenec v imenu tega prijavitelja za zavezanca v preteklosti že vpisal v RZIJZ, niso več aktivne, se v tem sklopu prikažejo polja za vnos podatkov o novi pravni podlagiza zavezanca: vrsta pravne podlage in opis pravne podlage.

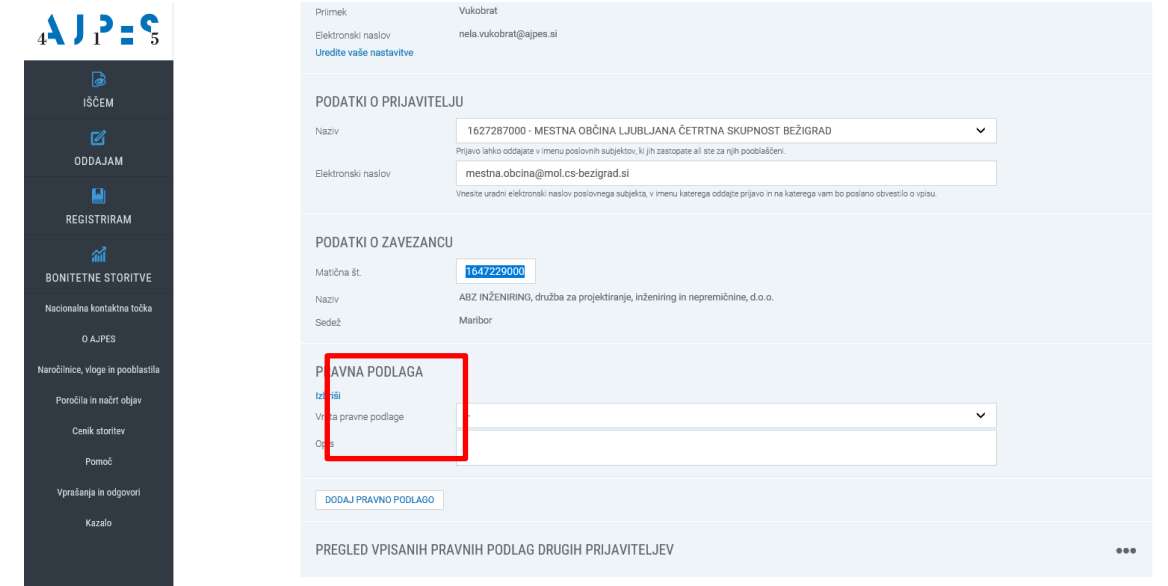

V vrstici »**Vrsta pravne podlage**« je iz šifranta vrst pravnih podlag treba izbrati šifro in naziv vrste pravne podlage in nato v vnosno okno vnesti podrobnejši opis pravne podlage – prosti tekst (npr. naziv in številko pogodbe ali splošnega akta). Opis pravne podlage je obvezen podatek, razen pri šifrah vrst pravne podlage 11, 12, 13, 14 in 160. Če pooblaščenec izbere šifro vrste pravne podlage 152, 162 ali 181, je obvezen tudi vnos podatka o datumu začetka veljavnosti pravne podlage (npr. datum začetka veljavnosti pogodbe), ki mora biti starejši ali enak tekočemu datumu (pravnih podlag ni mogoče vpisovati z veljavnostjo za naprej). Pooblaščenec lahko vnese tudi datum prenehanja veljavnosti pravne podlage (npr. datum prenehanja veljavnosti pogodbe), ki ni obvezen podatek, mora pa biti tekoči ali bodoči datum. Če je zavezanec že vpisan v RZIJZ s šifro vrste pravne podlage 30 (tretja alineja prvega odstavka 3.b člena ZDIJZ – pravna oseba zasebnega prava, ki ni gospodarska družba, katere neposredni (so)ustanovitelj je oseba javnega prava – vpis na podlagi uradnih evidenc), za tega zavezanca ni možno vpisati vrste pravne podlage 31, ker gre za isto pravno podlago (izpiše se opozorilo: »**Zavezanec je že vpisan v register na podlagi tretje alineje prvega odstavka 3.b člena ZDIJZ.**«).

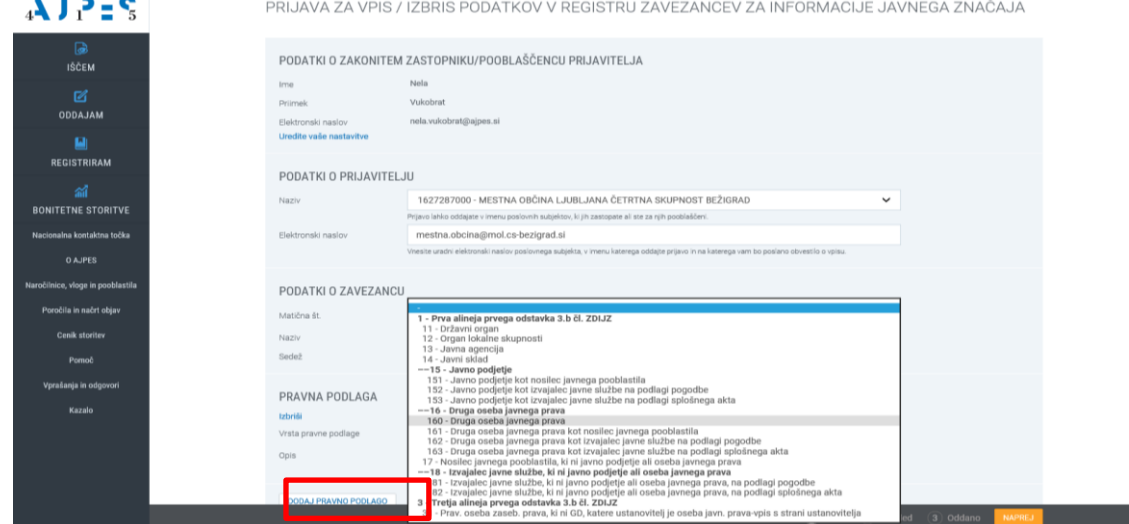

Pooblaščenec lahko v imenu istega prijavitelja z eno e-prijavo vnese več vrst pravnih podlag za enega zavezanca. Novo pravno podlago doda z izbiro gumba »**Dodaj pravno podlago**« in ponovi postopek, opisan v prejšnjem odstavku.

### *Zavezanec, ki je že vpisan v RZIJZ*

<span id="page-7-0"></span>V primeru, da je zavezanec že vpisan v RZIJZ s strani tega prijavitelja in je vpisana pravna podlaga še aktivna (pravna podlaga še ni bila izbrisana iz RZIJZ), se v ta podatkovni sklop samodejno prenesejo podatki o aktivnih pravnih podlagah zavezanca, vpisanih s strani tega prijavitelja: šifra in naziv vrste pravne podlage, opis pravne podlage, datum vpisa pravne podlage in morebitni datum začetka/prenehanja veljavnosti pravne podlage. Teh podatkov ni mogoče spreminjati (razen opisa pravne podlage in datuma prenehanja veljavnosti pravne podlage), pooblaščenec pa ima možnost te pravne podlage izbrisati. Aktivno pravno podlago izbriše tako, da izbere gumb »**Izbriši**«, ki se nahaja nad podatki o posamezni pravni podlagi, vpisani sstrani tega prijavitelja. V primeru, da želi pooblaščenec izbrisati pravno podlago, ki ima v polju »**Veljavnost pravne podlage**« vpisan datum, ki je kasnejši od tekočega datuma, mu aplikacija ne dovoli izbrisa, preden ne popravi podatka o datumu prenehanja veljavnosti pravne podlage na datum, ki je starejši ali enak tekočemu datumu izbrisa.

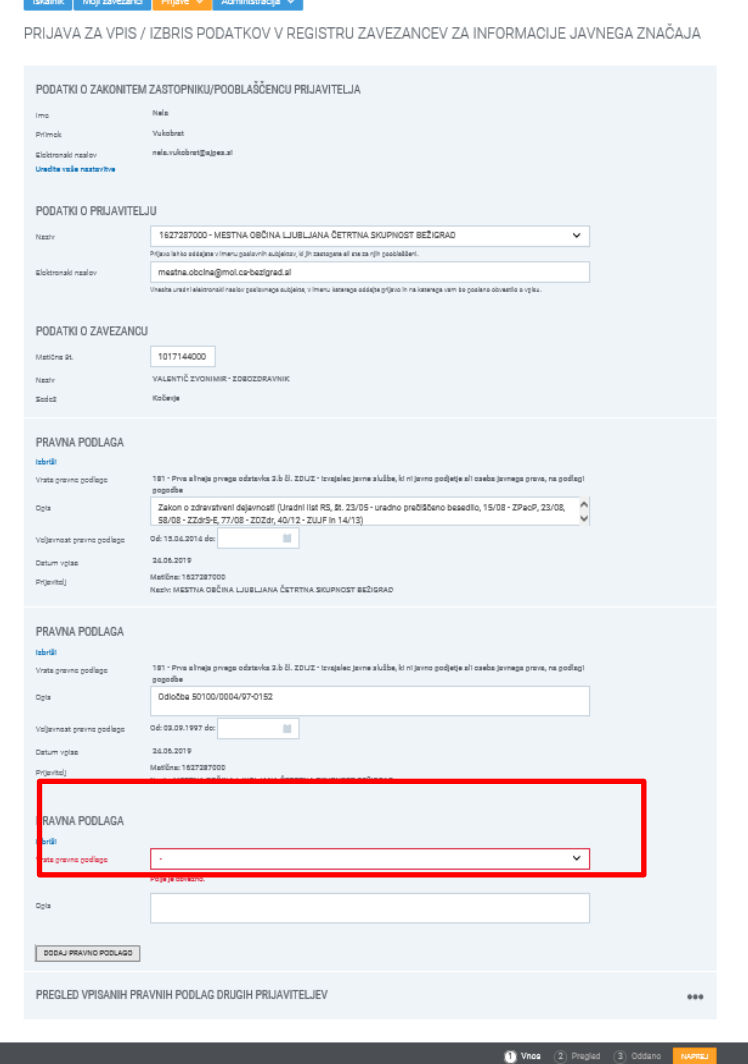

Pooblaščenec lahko v imenu istega prijavitelja z eno e-prijavo izbriše več pravnih podlag, ki jih je pri zavezancu vpisal ta prijavitelj, hkrati pa lahko pri tem zavezancu vpiše tudi nove pravne podlage. Novo pravno podlago doda z izbiro gumba »**Dodaj pravno podlago**« in ponovi postopek vpisa šifre in naziva vrste pravne podlage, opisa pravne podlage, datuma vpisa pravne podlage in morebitnega datuma začetka/prenehanja veljavnosti pravne podlage.

### *Izbrisane podlage, na podlagi katerih je bil zavezanec do sedaj vpisan v register*

<span id="page-8-0"></span>V vsaki e-prijavi za posameznega zavezanca ima pooblaščenec tudi možnost vpogleda v vse aktivne pravne podlage, ki so bile za tega zavezanca vpisane s strani drugih prijaviteljev. Vpogled se odpre z izbiro gumba »**...**« (tri pike). Prikazanih podatkov ni mogoče spreminjati ali brisati.

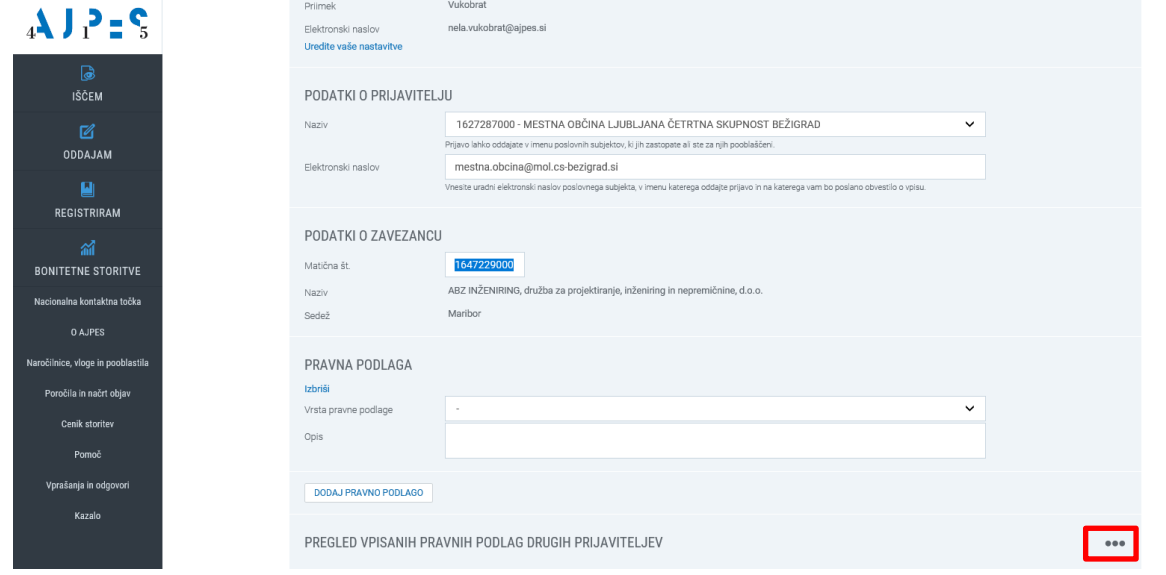

Odpre se vam seznam pravnih podlag, ki so bile vnesene v register ali izbrisane iz registra zavezancev:

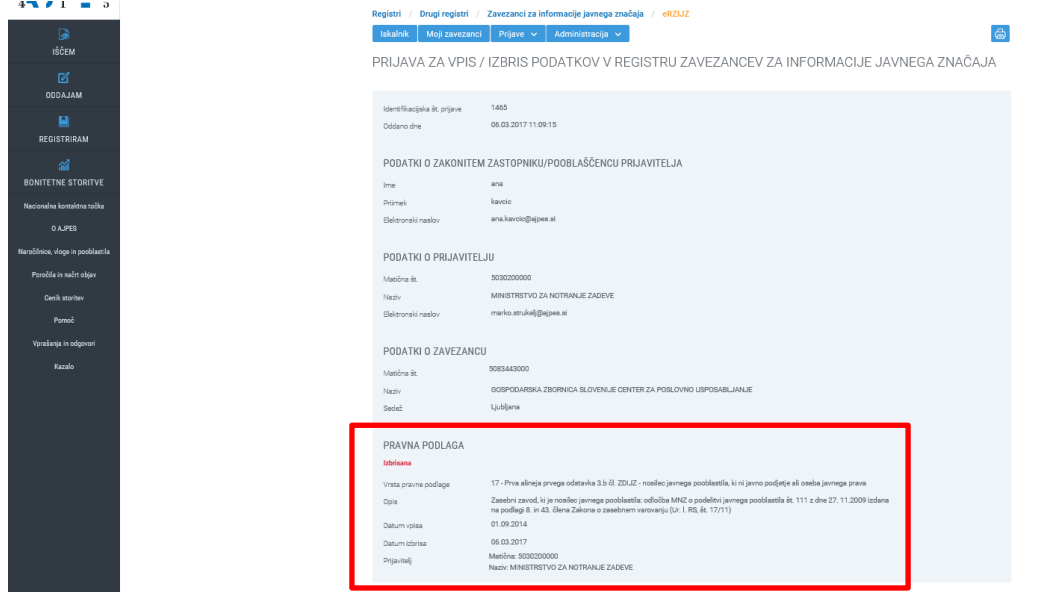

# <span id="page-9-0"></span>**4 Zaključek vnosa in oddaja e-prijave**

Ko pooblaščenec zaključi z vpisom oziroma izbrisom vseh pravnih podlag za enega zavezanca, izbere gumb »**Naprej**«, ki se nahaja desno spodaj. Če e-prijava ni bila pravilno izpolnjena (npr. niso bili vneseni vsi obvezni podatki, napačno vneseni datumi, …), se izpiše opozorilo: »**Preverite in popravite podatke!**«, nepravilni podatki pa se obarvajo rdeče in jih je treba popraviti.

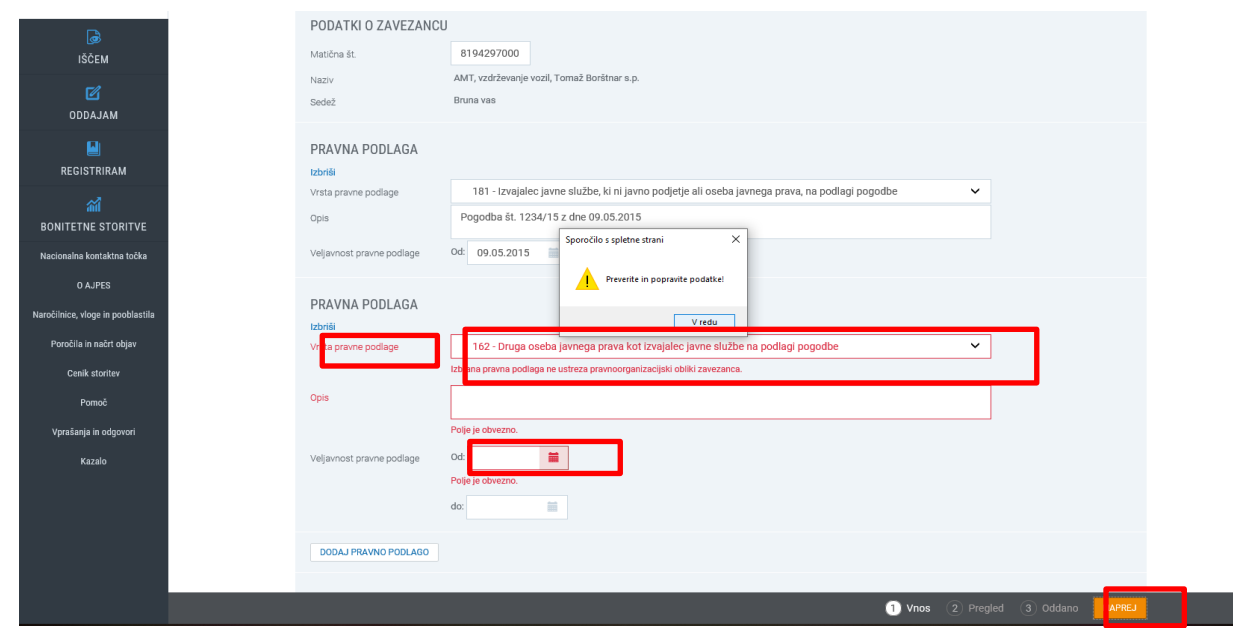

Ko je e-prijava pravilno izpolnjena, mora pooblaščenec obvezno izbrati gumb »**Naprej**«. Na zaslonu se prikaže predogled prijave z vsem podatki, ki jih je pooblaščenec vnesel v e-prijavo. Pooblaščenec ima možnost ponovno preveriti podatke. Če ugotovi nepravilnosti, se lahko z izbiro gumba »**Nazaj**« vrne na eprijavo in podatke pravilno vpiše. Opomba: ob izbiri gumba »**Nazaj**« se predhodni vnos ne shrani.

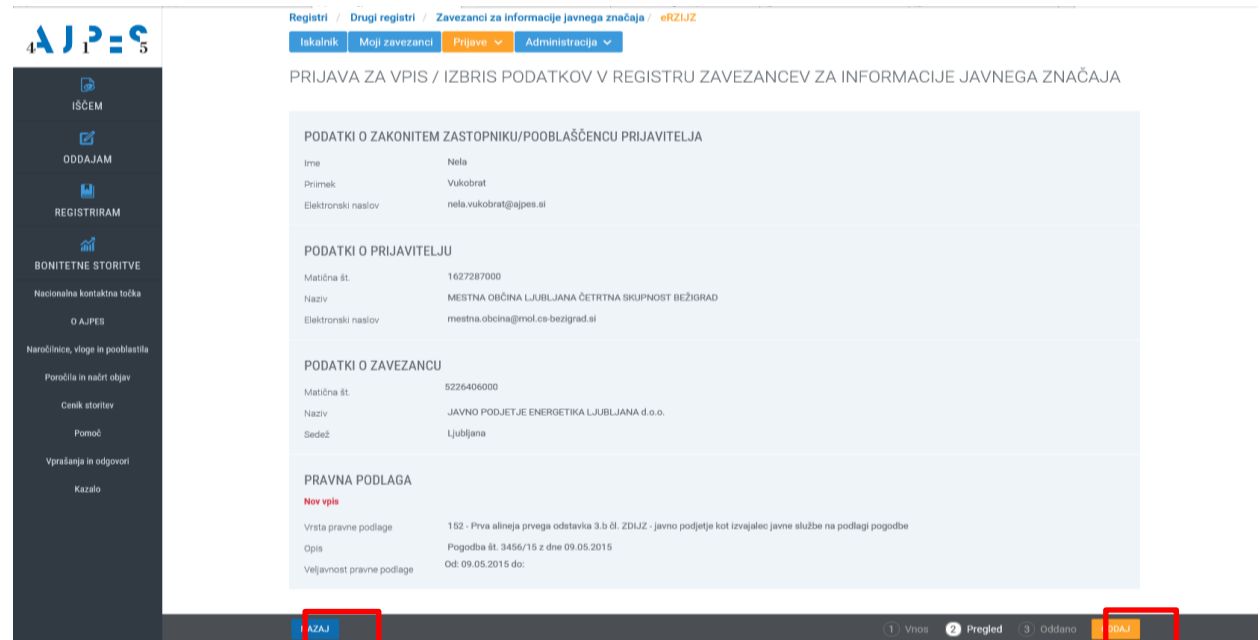

**POMEMBNO: Pooblaščenec e-prijavo odda z izbiro gumba »Oddaj«.** V primeru, da pooblaščenec ne izbere gumba »**Oddaj**« in zapusti aplikacijo oziroma izbere možnost »**Nova prijava**«, izpolnjena prijava ne bo oddana, zato bo treba podatke ponovno vnesti.

Vsaki e-prijavi se ob oddaji samodejno dodeli enolična identifikacijska številka. S tem je postopek vpisa podatkov za zavezanca v RZIJZ končan, podatki pa se vpišejo v RZIJZ takoj, ko je prijava oddana.

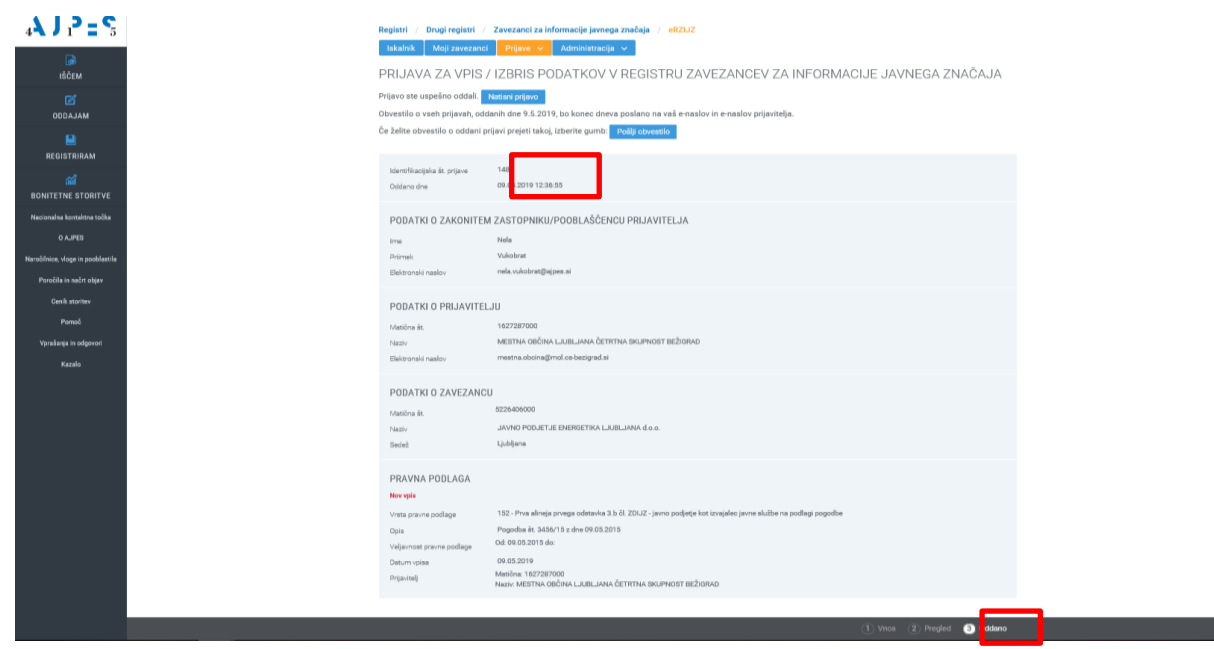

Če želi pooblaščenec nadaljevati z vnosom podatkov v RZIJZ za drugega zavezanca, mora odpreti novo eprijavo s klikom na »**Prijava**« in izbiro »**Nova prijava**«.

## <span id="page-10-0"></span>**5 Obvestilo o oddanih prijavah za vpis/izbris podatkov v RZIJZ**

Obvestila o oddanih prijavah za vpis/izbris podatkov v RZIJZ se samodejno kreirajo po oddaji vsake e-prijave. V kolikor želi pooblaščenec prejeti obvestilo o oddani prijavi takoj, lahko izbere gumb »**Pošlji obvestilo**«. V tem primeru bo obvestilo takoj posredovano na elektronski naslov pooblaščenca in na elektronski naslov prijavitelja, ki je naveden v e-prijavi. V kolikor pooblaščenec te možnosti ne izbere, se na oba elektronska naslova ob koncu dneva samodejno pošlje zbirno elektronsko obvestilo o vseh oddanih prijavah za vpis/izbris v RZIJZ na ta dan.

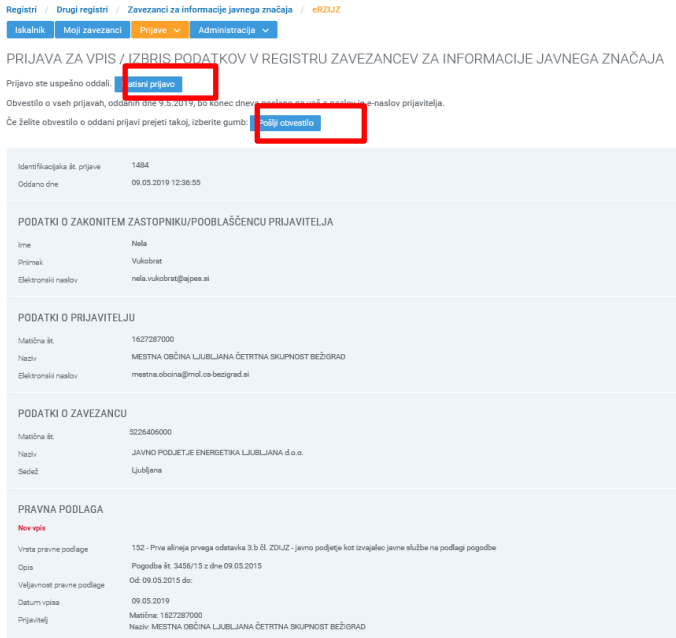

V kolikor želi pooblaščenec natisniti obvestilo o oddani prijavi za vpis ali izbris podatkov v registru, izbere gumb »**Natisni prijavo**«:

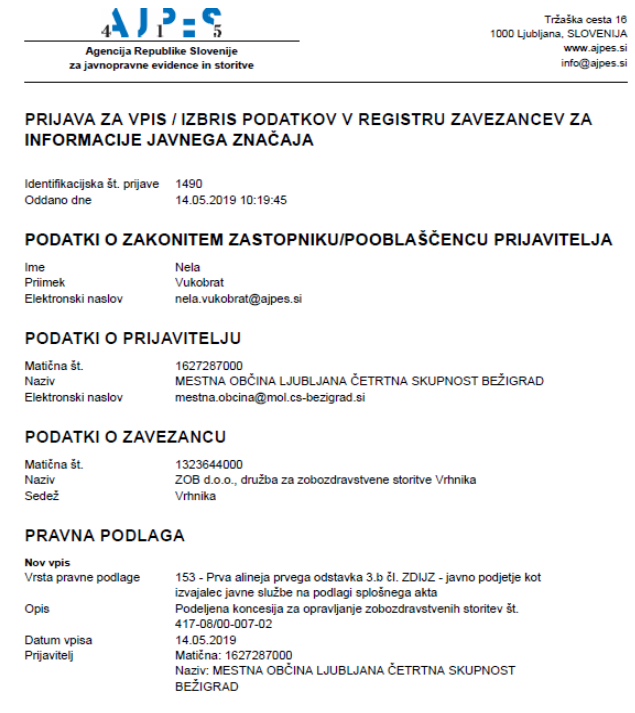

# <span id="page-12-0"></span>**6 Pregled oddanih prijav**

Pooblaščenec ima z izbiro možnosti »**Oddane prijave**« vpogled v vse oddane prijave prijaviteljev, s strani katerih je pooblaščen za vpis podatkov v RZIJZ, torej v vse prijave, ki jih je oddal sam, in v prijave drugih pooblaščencev teh prijaviteljev.Oddane e-prijave lahko pooblaščenec išče po identifikacijski številki e-prijave, po prijaviteljih ali po matični številki zavezanca.

Z vnosom identifikacijske številke prijave ali izbiro prijavitelja s spustnega seznama ali vnosom matične številke zavezanca pooblaščenec dobi vpogled v vse do sedaj oddane prijave.

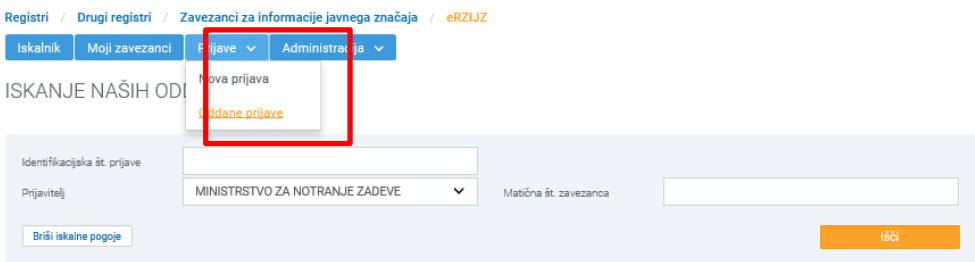

Število zadetkov: 27 (prikazujem od 1 do 10)

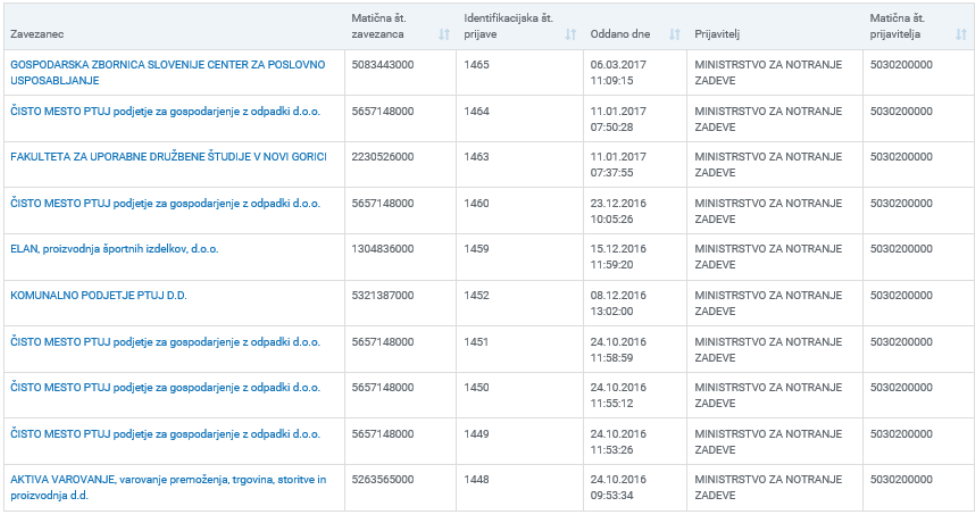

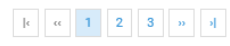

## <span id="page-13-0"></span>**7 Pregled zavezancev iz pristojnosti posamezne osebe javnega prava**

Pooblaščenec ima z izbiro možnosti »**Moji zavezanci**« vpogled v seznam vseh zavezancev, vpisanih v RZIJZ, pri katerih je oseba javnega prava, s strani katere je pooblaščen za oddajo prijav v RZIJZ, vpisana kot prijavitelj zavezanca, kot ustanovitelj zavezanca ali kot imetnik deleža v kapitalu zavezanca.

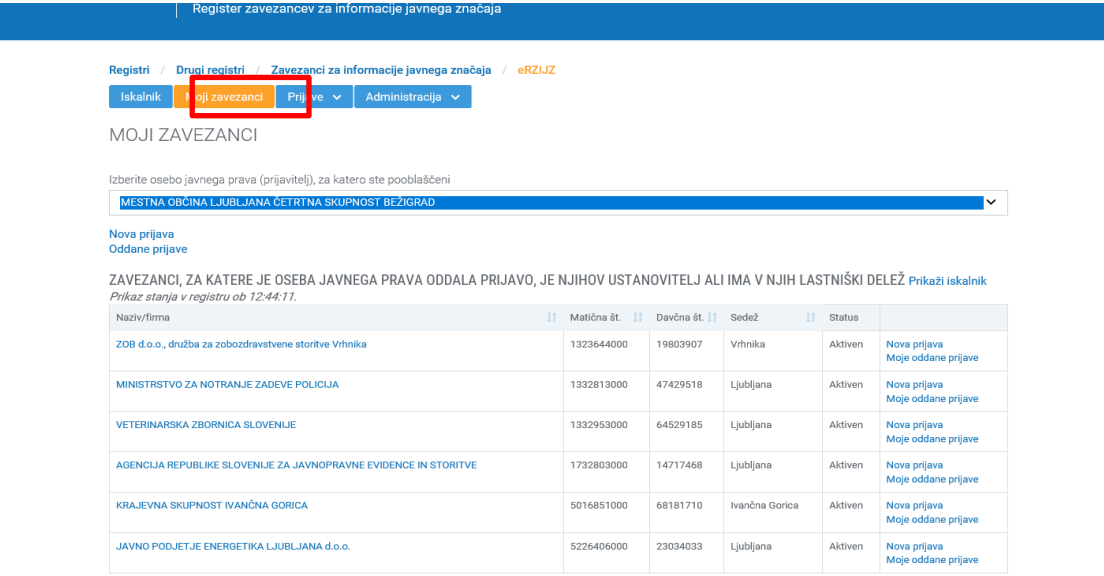

Po izboru prijavitelja (v seznamu so samo prijavitelji, s strani katerih je pooblaščenec prejel pooblastilo) ima pooblaščenec v izpisanem seznamu zavezancev z izbiro izbranega zavezanca s seznama možnost:

- podrobnega vpogleda v podatke o posameznem zavezancu,
- z izbiro gumba »**Nova prijava**« možnost vnosa nove prijave za izbranega zavezanca in
- z izbiro gumba »**Moje oddane prijave**« možnost vpogleda v vse prijave za vpis podatkov o tem zavezancu, ki jih je vložil izbran prijavitelj.

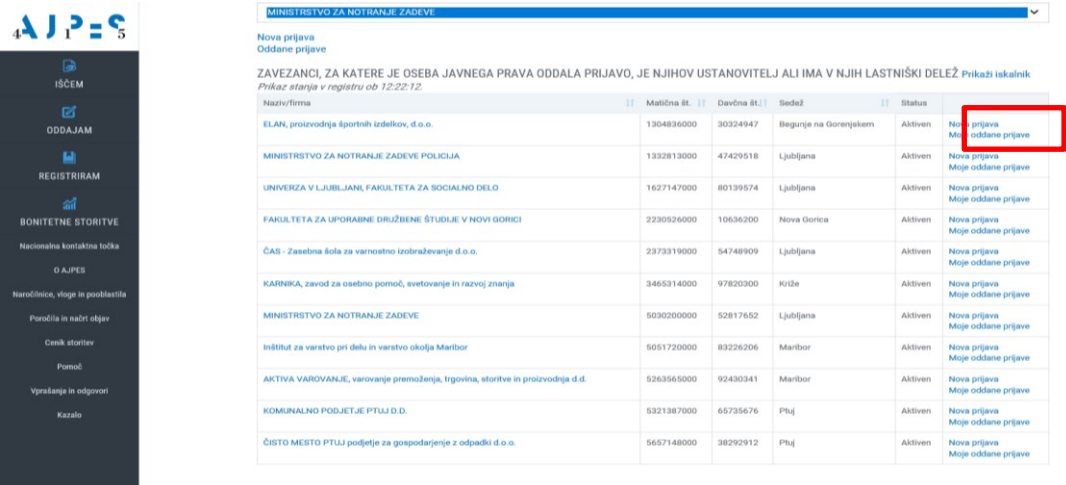